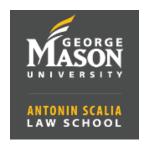

## Side-by-Side Mode for Screen Sharing in Zoom

Participants who are viewing a shared screen can switch to Side-by-Side Mode. This will allow them to see the shared screen alongside Gallery/Speaker view. Participants can adjust the separator between the content and video portions of the meeting.

1. While viewing a shared screen click on **View Options** and select **Side-By-Side Mode**.

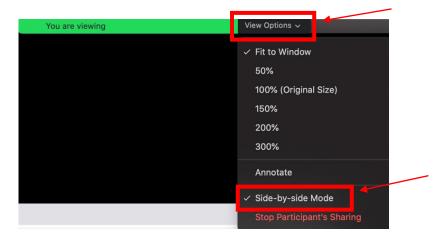

**2.** Hover your mouse over the line between the shared screen and the participant's video until the pointer changes to arrows. You will be able to move the line left and right to adjust.

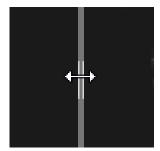

**3.** To exit side-by-side, go back to **step 1** and uncheck Side-by-Side Mode.